#### How to check your Inspections status?

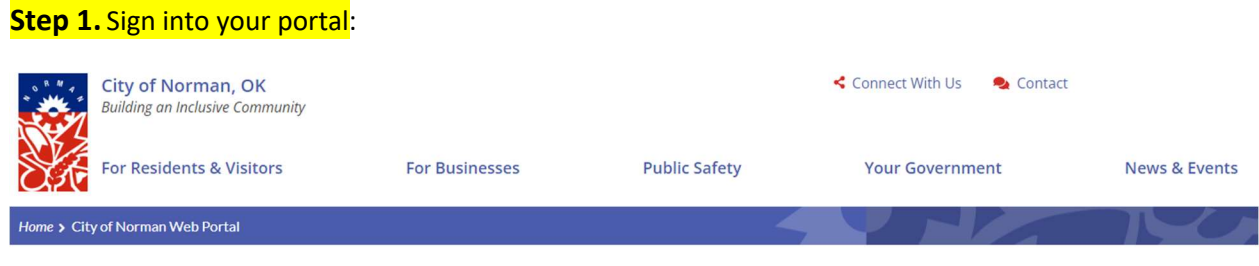

# **City of Norman Web Portal**

Sign In My Shopping Cart (0) Portal Home Search for a Property Portal Help

### Step 2. Go to My Items:

# **City of Norman Web Portal**

Welcome

Sign Out My Account My Items My Shopping Cart (0) Portal Home Search for a Property Portal Help

**Step 3.** Go down to My Building Permit Applications:

# **City of Norman Web Portal**

#### Welcome

Sign Out My Account My Items My Shopping Cart (0) Portal Home Search for a Property Portal Help

#### **My Items**

This page lists all the applications and other items in which you are a contact.

#### Expand All Collapse All

My Business License Applications (0) 8

My Code Enforcement Complaints (0)  $\odot$ 

My Contractor License Applications (0)  $\odot$ 

My Miscellaneous Fees (0)  $\odot$ 

My Building Permit Applications (2)  $\circledcirc$ 

Garage Sale/Event/Open Record/Parade/ Variances/Street Closure Applications/Sign Permit (0)  $\odot$ 

### Step 4: Click on Reference Number for the address you want to look at:

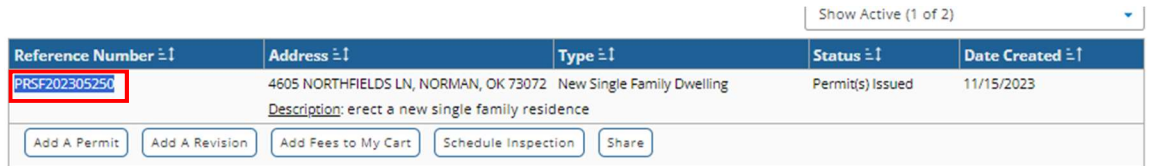

Apply for a Permit

## Step 5. Scroll almost to the bottom and it will show you the inspections and if resulted, the results:

Inspections ⊗

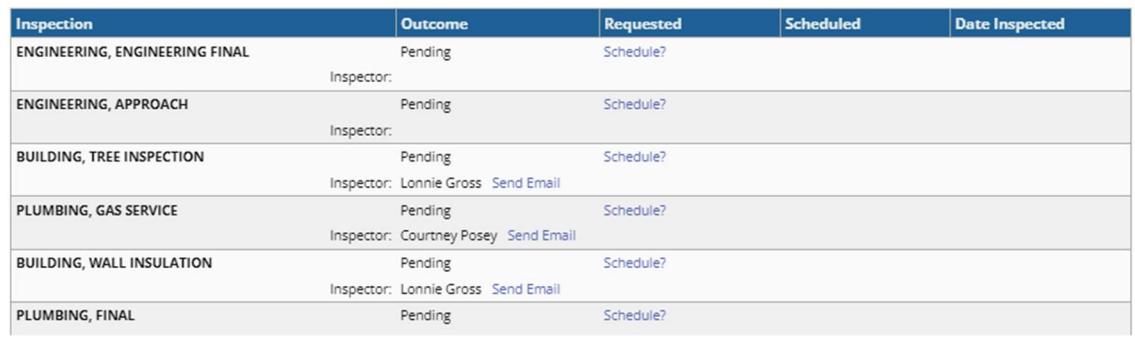

### Step Six. Find inspection you are looking for. Results would look like this:

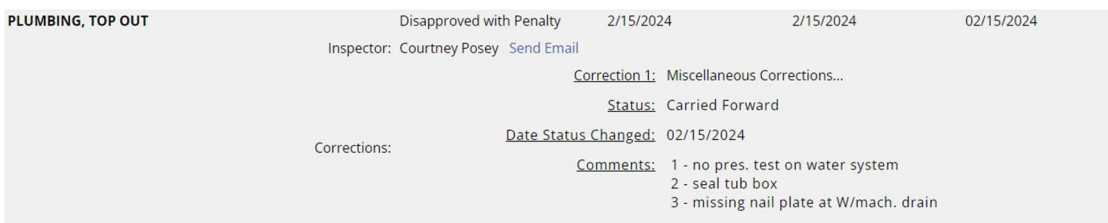